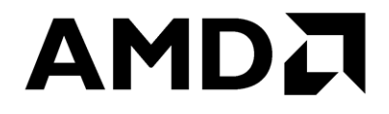

Publication # **56268** Revision: **1.04** Issue Date: **August 2020**

*Advanced Micro Devices*

#### **© 2020 Advanced Micro Devices, Inc.** All rights reserved.

The information contained herein is for informational purposes only and is subject to change without notice. While every precaution has been taken in the preparation of this document, it may contain technical inaccuracies, omissions and typographical errors, and AMD is under no obligation to update or otherwise correct this information. Advanced Micro Devices, Inc. makes no representations or warranties with respect to the accuracy or completeness of the contents of this document, and assumes no liability of any kind, including the implied warranties of noninfringement, merchantability or fitness for particular purposes, with respect to the operation or use of AMD hardware, software or other products described herein. No license, including implied or arising by estoppel, to any intellectual property rights is granted by this document. Terms and limitations applicable to the purchase or use of AMD's products are as set forth in a signed agreement between the parties or in AMD's Standard Terms and Conditions of Sale.

#### **Trademarks**

AMD, the AMD Arrow logo, AMD Ryzen, Threadripper, and combinations thereof are trademarks of Advanced Micro Devices, Inc. Other product names used in this publication are for identification purposes only and may be trademarks of their respective companies.

Microsoft and Windows are registered trademarks of Microsoft Corporation in the US and/or other countries.

Reverse engineering or disassembly is prohibited.

USE OF THIS PRODUCT IN ANY MANNER THAT COMPLIES WITH THE MPEG ACTUAL OR DE FACTO VIDEO AND/OR AUDIO STANDARDS IS EXPRESSLY PROHIBITED WITHOUT ALL NECESSARY LICENSES UNDER APPLICABLE PATENTS. SUCH LICENSES MAY BE ACQUIRED FROM VARIOUS THIRD PARTIES INCLUDING, BUT NOT LIMITED TO, IN THE MPEG PATENT PORTFOLIO, WHICH LICENSE IS AVAILABLE FROM MPEG LA, L.L.C., 6312 S. FIDDLERS GREEN CIRCLE, SUITE 400E, GREENWOOD VILLAGE, COLORADO 80111.

56268 Rev. 1.04 August 2020 *AMD NVMe/SATA RAID Quick Start Guide for Windows Operating Systems*

#### **Contents**

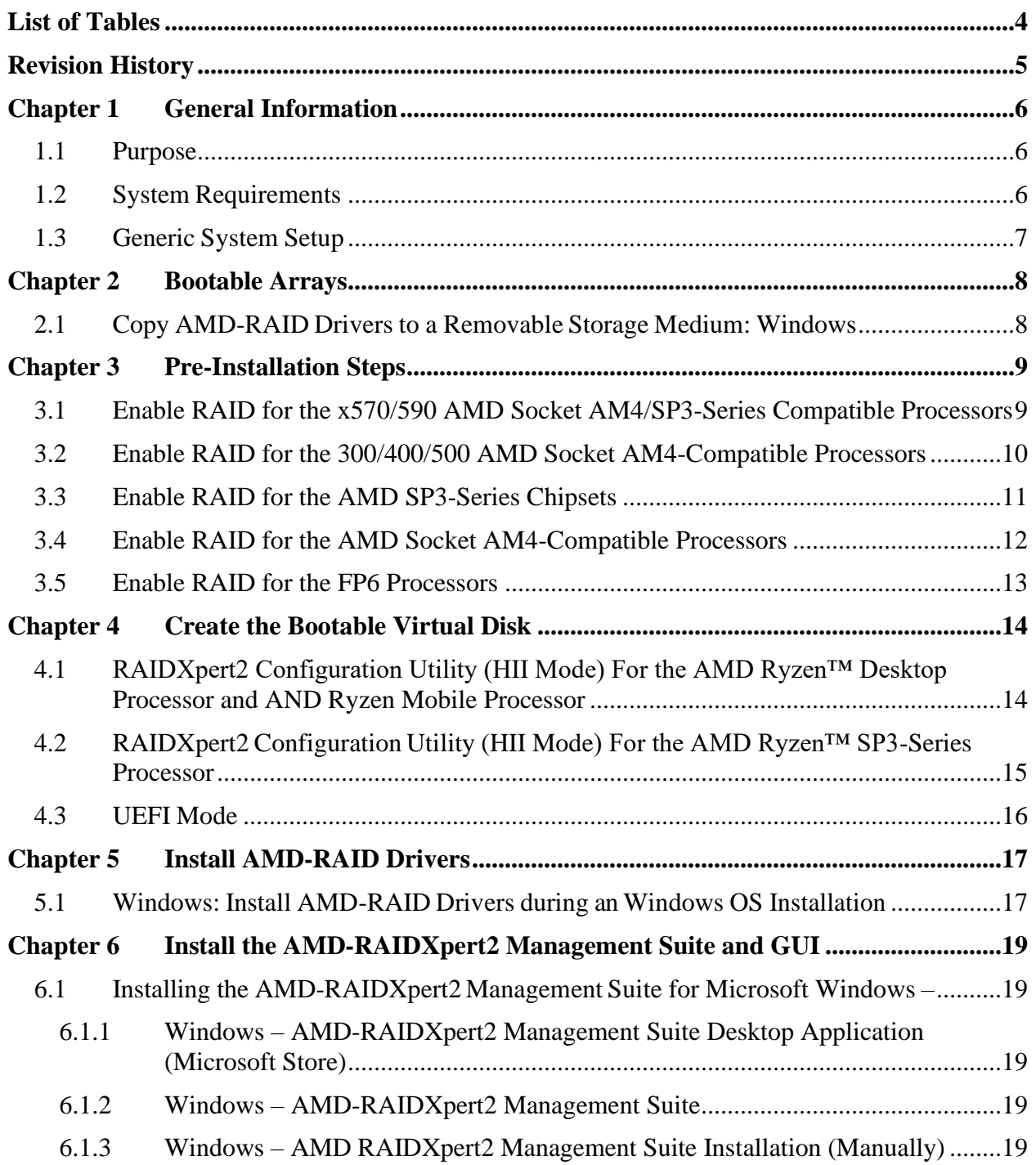

*AMD NVMe/SATA RAID Quick Start Guide for Windows Operating Systems*

56268 Rev. 1.04 August 2020

### <span id="page-3-0"></span>**List of Tables**

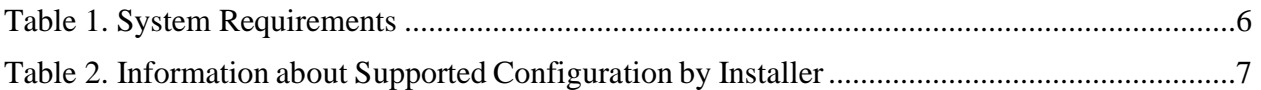

#### 56268 Rev. 1.04 August 2020 *AMD NVMe/SATA RAID Quick Start Guide for Windows Operating Systems*

### <span id="page-4-0"></span>**Revision History**

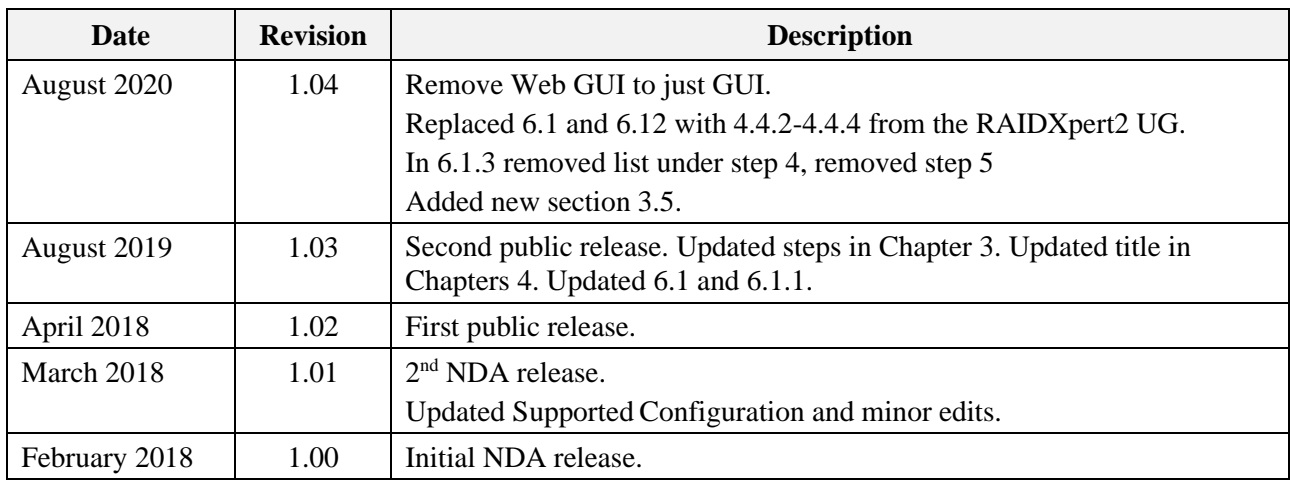

*AMD NVMe/SATA RAID Quick Start Guide for Windows Operating Systems*

# <span id="page-5-0"></span>**Chapter 1 General Information**

#### <span id="page-5-1"></span>**1.1 Purpose**

This Quick Start Guide is designed to assist with system setup in **RAID Mode**, by performing these general procedures:

- Copy AMD RAID device drivers to removable storage media for the following operating system:
	- o Microsoft ® Windows 10 x64
- Load AMD RAID device drivers on a system at the time during Windows operating system installation.
- Install the AMD-RAIDXpert2 (GUI) for RAID array management.

### <span id="page-5-2"></span>**1.2 System Requirements**

#### <span id="page-5-3"></span>**Table 1. System Requirements**

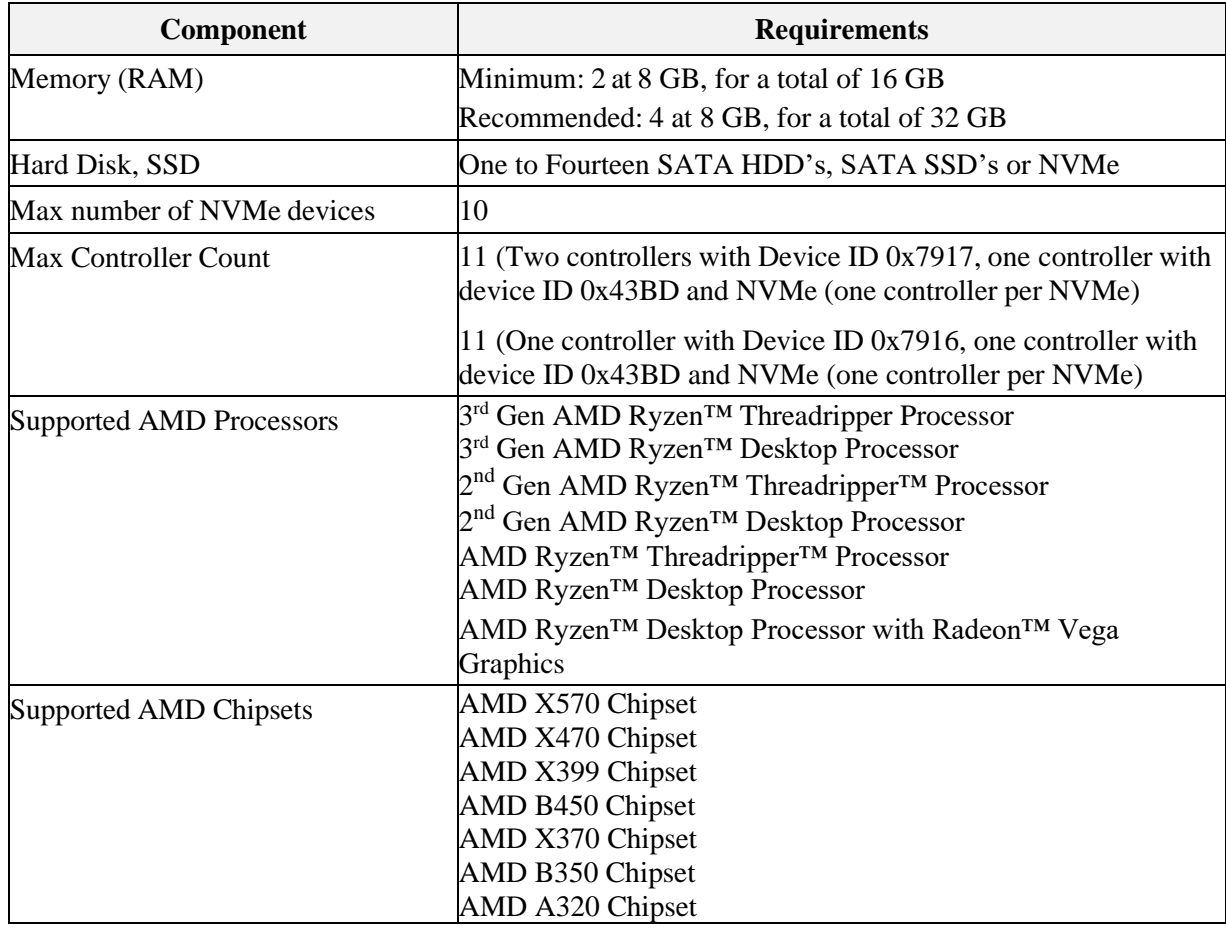

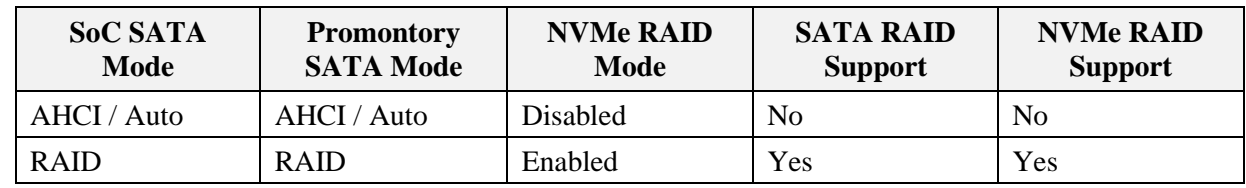

#### <span id="page-6-1"></span>**Table 2. Information about Supported Configuration by Installer**

#### **Maximum Device Support:**

- Max support of 14 including ATAPI, SATA and NVMe
- <span id="page-6-0"></span>RAID5 - with the standard sTRX4 statement.

#### **1.3 Generic System Setup**

A generic system setup process is described below:

- 1. Copy the **AMD-RAID** drivers to a removable storage medium. *(Refer to Section [2.1\)](#page-7-1)*
- 2. Power-on the system.
- 3. Access the platform BIOS window for the system.
	- a. Configure the BIOS settings as outlined in Section [3.1](#page-8-1) to enable RAID Mode on the system.
	- b. This enables the loading of the **AMD-RAID** UEFI driver.
- 4. Initialize the disks, using the RAIDXpert2 Configuration Utility (HII) or UEFI shell.
- 5. Create arrays, using the HII Configuration Utility or UEFI shell. *(Refer to Section [4.1\)](#page-13-1)*
- 6. Load the **AMD-RAID** drivers during the operating system installation. *(Refer to Section [5.1\)](#page-16-1)*
- 7. Complete the rest of the operating system installation.
- 8. Install the OS RAID Management GUI (AMD RAIDXpert2). *(Refer to Section [6.1\)](#page-18-1)*

*IMPORTANT: To protect your data; always perform a backup prior to installing any new, major hardware or software. If you are adding NVMe as RAID to your existing RAID arrays then update all existing RAID controller drivers to the latest version and reboot the system. Later connect NVMe and install RAID driver on the NVMe devices or download driver software from the vendor support page.*

*Note: A Native AHCI installation does not boot into the OS after you change the BIOS setting to RAID mode.*

# <span id="page-7-0"></span>**Chapter 2 Bootable Arrays**

*Note: Before beginning, have the Windows® operating system installation media available and ready to install.*

*Note: Windows: Removable storage (Flash Drive) required for Copying AMD-RAID drivers*

### <span id="page-7-1"></span>**2.1 Copy AMD-RAID Drivers to a Removable Storage Medium: Windows**

A removable storage medium is needed to copy **AMD RAID** drivers required for OS installation onto an **AMD-RAID** bootable array.

- 1. Power-on the system.
- 2. Locate and use a system that is running a Windows operating system and has a CD DVD drive or an I/O port for removable storage media (such as a USB flash drive).
- 3. Insert the storage medium into the system:

*Note: Windows 10: Connect a USB flash drive to a USB I/O port, or insert a blank CD-DVD disk into the applicable drive.*

- 4. Go to a browser and access the web site of your system supplier or motherboard vendor.
- 5. Download the AMD-RAID drivers from the web site to the appropriate removable storage medium.
- 6. Proceed to Windows Install and load AMD-RAID drivers during a Windows OS installation.

# <span id="page-8-0"></span>**Chapter 3 Pre-Installation Steps**

### <span id="page-8-1"></span>**3.1 Enable RAID for the x570/590 AMD Socket AM4/SP3-Series Compatible Processors**

Following are the pre-installation steps:

*Note: The steps to configure a system to RAID mentioned here are specific to AMD NDA BIOS based off the AMI BIOS. The steps for other BIOS Vendors are different.*

- 1. Power-on the system.
- 2. Press **ESC** to enter the System BIOS setup page.
- 3. In the BIOS setup:
	- a. Select the **Advanced** tab.
	- b. Select **CSM Configuration**, then press **Enter.**
	- c. Set **CSM Support** to **Enabled**, then press **Enter.**
	- d. Set **Boot option filter** to **UEFI** only, then press **Enter.**
	- e. Set **Storage** to **UEFI**, then press **Enter.**
- 4. In the BIOS setup:
	- a. Select the **Advanced** tab.
	- b. Select **AMD CBS**, then press **Enter.**
	- c. Select **FCH Common Options**, then press **Enter.**
	- d. Select **SATA Configuration Options**, then press **Enter.**
	- e. Set **SATA Enable** to **Enabled**, then press **Enter.**
	- f. Set **SATA Mode** to **RAID**, then press **Enter.**
- 5. In the BIOS setup:
	- a. Select the **Advanced** tab.
	- b. Select **AMD CBS**, then press **Enter.**
	- c. Select **X570/590 Chipset Common Options**, then press **Enter.**
	- d. Select **X570/590 Chipset SATA Configuration Options**, then press **Enter.**
	- e. Set **X570/590 Chipset SATA0 Enable to Enabled**, then press **Enter.**
	- f. Set **X570/590 Chipset SATA1 Enable to Enabled**, then press **Enter.**
	- g. Set **X570/590 Chipset SATA Mode to RAID**, then press **Enter.**
- 6. In the **BIOS** setup:
	- a. Select the **Advanced** tab.
	- b. Select **AMD PBS** tab, then press **Enter.**

- c. Set the **NVMe RAID Mode** to **Enabled,** then press **Enter.**
- 7. Save (**F4**) the settings and restart the system.

### <span id="page-9-0"></span>**3.2 Enable RAID for the 300/400/500 AMD Socket AM4-Compatible Processors**

*Note: The steps to configure a system to RAID mentioned here are specific to AMD NDA BIOS based off the AMI BIOS. The steps for other BIOS Vendors are different.*

- 1. Power-on the system.
- 2. Press **ESC** to enter the **System BIOS** setup page.
- 3. In the BIOS setup:
	- a. Select the **Advanced** tab.
	- b. Select **CSM Configuration**, then press **Enter.**
	- c. Set **CSM Support** to **Enabled**, then press **Enter.**
	- d. Set **Boot option filter** to **UEFI** only, then press **Enter.**
	- e. Set Storage to **UEFI**, then press **Enter.**
- 4. In the BIOS setup:
	- a. Select the **Advanced** tab.
	- b. Select **AMD-CBS,** then press **Enter.**
	- c. Select **FCH Common Options**, then press **Enter.**
	- d. Select **SATA Configuration Options**, then press **Enter.**
	- e. Set **SATA Enable to Enabled**, then press **Enter.**
	- f. Set **SATA Mode** to **RAID**, then press **Enter.**
- 5. In the BIOS setup:
	- a. Select the **Advanced** tab.
	- b. Select **AMD-CBS,** then press **Enter.**
	- c. Select **300/400/500 Chipset Common Options**, then press **Enter.**
	- d. Select **300/400/500 Chipset SATA Configuration Options**, then press **Enter.**
	- e. Set **SATA Mode** to **RAID**, then press **Enter.**
- 6. In the BIOS setup:
	- a. Select the **Advanced** tab.
	- b. Select **AMD-PBS**, then press **Enter.**
	- c. Set **NVMe RAID Mode** to **Enabled**, then press **Enter.**
- 7. Save (**F4**) the settings and restart the system.

### <span id="page-10-0"></span>**3.3 Enable RAID for the AMD SP3-Series Chipsets**

*Note: The steps to configure a system to RAID mentioned here are specific to AMD NDA BIOS based off the AMI BIOS. The steps for other BIOS Vendors are different.*

- 1. Power-on the system.
- 2. Press **Delete** or **ESC** to enter the **System BIOS** setup page.
- 3. In the BIOS setup:
	- a. Select the **Advanced** tab, then press **Enter**.
	- b. Select the **AMD PBS** tab, then press **Enter**.
	- c. Set **NVMe RAID Mode** to **Enabled**.
- 4. In the BIOS setup:
	- a. Select the **Advanced** tab, then press **Enter**.
	- b. Select the **AMD CBS** tab, then press **Enter**.
	- c. Select **FCH Common Options**, then press **Enter**.
	- d. Select **SATA Configuration Options**, then press **Enter**.
	- e. Set **SATA Controller** to **Enabled**.
- 5. In the BIOS setup:
	- a. Select the **Advanced** tab, then press **Enter**.
	- b. Select the **AMD CBS** tab, then press **Enter**.
	- c. Select **FCH Common Options**, then press **Enter**.
	- d. Select **SATA Configuration Options**, then press **Enter**.
	- e. Set **SATA Mode** to **RAID**.
- 6. In the BIOS setup:
	- a. Select the **Advanced** tab, then press **Enter**.
	- b. Select **Promontory Common Options**, then press **Enter**.
	- c. Select **PT SATA Configuration Options**, then press **Enter**.
	- d. Set **PT SATA Port Enable** to **Enabled**.
- 7. In the BIOS setup:
	- a. Select the **Advanced** tab, then press **Enter**.
	- b. Select **Promontory Common Options**, then press **Enter**.
	- c. Select **PT SATA Configuration Options**, then press **Enter**.
	- d. Set **PT SATA Mode** to **RAID**.
- 8. In the BIOS setup:
	- a. Select the **Advanced** tab, then press **Enter**.
	- b. Select **CSM Configuration**, then press **Enter**.
- c. Set **CSM Support** to **Enabled**.
- d. Set **Boot Option Filter** to **UEFI Only**.
- e. Set **Storage** to **UEFI**, then press **Enter**.
- 9. Save (**F4**) the setting and restart the system.

### <span id="page-11-0"></span>**3.4 Enable RAID for the AMD Socket AM4-Compatible Processors**

*Note: The steps to configure a system to RAID mentioned here are specific to AMD NDA BIOS based off the Insyde BIOS. The steps for other BIOS Vendors are different.*

- 1. Press **ESC** to enter the **System BIOS** setup page.
- 2. Select **Setup Utility**, then press **Enter.**
- 3. In the BIOS setup:
	- a. Select the **Advanced** tab.
	- b. Select **IDE Configuration**, then press **Enter.**
	- c. Set **SATA Configure As** to **RAID**, then press **Enter.**
	- d. Set Force **RAID Mode** to **Enabled**, then press **Enter.**
- 4. In the BIOS setup:
	- a. Select the **Boot** tab.
	- b. Set **Boot Type** to **Dual** or **UEFI Boot Type**, then press **Enter.**
	- c. Set **EFI Device First** to **Enable**, then press **Enter.**
- 5. In the BIOS setup:
	- a. Select the **AMD**-**PBS** tab.
	- b. Set **NVMe RAID Mode** to **Enabled**, then press **Enter.**
- 6. In the BIOS setup:
	- a. Select the AMD-CBS tab.
	- b. Select **SATA Configuration Options**, then press **Enter.**
	- c. Set **SATA Controller** to **Enabled**, then press **Enter.**
	- d. Set **SATA Mode** to **RAID**, then press **Enter.**
- 7. In the BIOS setup:
	- a. Select the **AMD-CBS** tab.
	- b. Select **Promontory Common Options**, then press **Enter.**
	- c. Select **PT SATA Configuration Options**, then press **Enter.**
	- d. Set **PT SATA Port Enable to Enabled**, then press **Enter.**
	- e. Set **PT SATA Mode** to **RAID**, then press **Enter.**
- 8. Save (**F10**) the settings, then restart the system.

### <span id="page-12-0"></span>**3.5 Enable RAID for the FP6 Processors**

*Note: Raid configuration support is restricted to Raid0 level only. The steps to configure a system to RAID mentioned here are specific to AMD NDA BIOS based off the Insyde BIOS.*

- 1. Power-on the system.
- 2. Press **ESC** to enter the System BIOS setup page.
- 3. In the **BIOS** setup:
	- a. Select **AMD PBS** tab, then press **Enter.**
	- b. Set the **NVMe RAID Mode** to **Enabled,** then press **Enter.**
- 4. Save (**F10**) the settings and restart the system.

# <span id="page-13-0"></span>**Chapter 4 Create the Bootable Virtual Disk**

### <span id="page-13-1"></span>**4.1 RAIDXpert2 Configuration Utility (HII Mode) For the AMD Ryzen™ Desktop Processor and AND Ryzen Mobile Processor**

*Note: The steps to configure arrays in RAID mode mentioned here are specific to AMD NDA BIOS based off Insyde BIOS.* 

- 1. Power-on the system.
	- a. Press **ESC** to get into the **Platform BIOS.**
	- b. Select **Device Management**, then press **Enter.**
	- c. Select **RAIDXpert2 Configuration Utility**, then press **Enter.**
- 2. At the RAIDXpert2 Configuration Utility's Main Menu, use the **arrow keys** to select **Array Management**, then press **Enter.**
- 3. Use the **arrow keys** to select **Create Array**, then press **Enter.**
- 4. Select **RAID Level**, then press **Enter.** From the **Select RAID Level** drop-down menu, use the **arrow keys** to select the desired RAID level, then press **Enter.**
- 5. Select the disks with which to create the array:
	- a. Use the **arrow keys** to select **Select Physical Disks**, then press **Enter.**
	- b. To select individual disks, highlight a disk with the arrow keys and press the **Space Bar** or **Enter**. Any number of disks may be selected using this method.
	- c. To select all disks, use the **arrow keys** to select **Check All**, then press **Enter.**
	- d. Use the **arrow keys** to select **Apply Changes,** then press **Enter.**
- 6. Select an array size by doing the following:
	- a. Use the **arrow keys** to select **Array Size**, then press **Enter.**
	- b. The Array size will default to the Maximum size allowed by the number of physical disks and RAID level selected. If you want a smaller size Array size, enter the desired value.
	- c. Press **Enter** when the desired size is reached.
- 7. Use the arrow keys to select **Cache Tag Size.**
	- a. Any Array with only HDD/SSD has the default CTS of 64 k.
	- b. Any Array with only NVMe or NVMe with HDD/SSD has the default CTS of 256 k.
- 8. Use the **arrow keys** to select **Read Cache Policy**, then press **Enter.**
	- a. Select the desired **Read Cache Policy**, then press **Enter.**

#### АМDЛ

56268 Rev. 1.04 August 2020 *AMD NVMe/SATA RAID Quick Start Guide for Windows Operating Systems*

- 9. Use the **arrow keys** to select **Write Cache Policy**, then press **Enter.**
	- a. Select the desired **Write Cache Policy**, then press **Enter.**
- 10. Use the **arrow keys** to select **Create Array**, then press **Enter.**
- 11. After completion of the array creation, select **Save** and reboot the BIOS.

### <span id="page-14-0"></span>**4.2 RAIDXpert2 Configuration Utility (HII Mode) For the AMD Ryzen™ SP3-Series Processor**

*Note: The steps to configure arrays in RAID mode mentioned here are specific to AMD NDA BIOS and are based off AMI BIOS.*

- 1. Power-on the system.
	- a. Press **ESC** or **DEL** to get into the **Platform BIOS.**
	- b. Select the **Advanced** tab.
	- c. Select **RAIDXpert2 Configuration Utility**, then press **Enter.**
- 2. At the RAIDXpert2 Configuration Utility's Main Menu, use the arrow keys to select **Array Management**, then press **Enter**.
- 3. Use the **arrow keys** to select **Create Array**, then press **Enter.**
- 4. Select **RAID Level**, then press **Enter**.
	- a. From the **Select RAID Level** drop-down menu, use the **arrow keys** to select the desired RAID level, then press **Enter.**
- 5. Select the disks with which to create the array:
	- a. Use the **arrow keys** to select **Select Physical Disks**, then press **Enter.**
	- b. To select individual disks, highlight a disk with the **arrow keys** and press the **Space Bar** or **Enter**. Any number of disks may be selected using this method.
	- c. To select all disks, use the **arrow keys** to select **Check All**, then press **Enter.**
	- d. Use the **arrow keys** to select **Apply Changes**, then press **Enter.**
- 6. Select an array size by doing the following:
	- a. Use the **arrow keys** to select **Array Size**, then press **Enter.**
	- b. The Array size defaults to the Maximum size allowed by the number of physical disks and RAID level selected. If you want a smaller size Array size, enter the desired value.
	- c. Press **Enter** when the desired size is reached.
- 7. Use the arrow keys to select **Cache Tag Size.**
	- a. Any Array with only HDD/SSD has the default CTS of 64 k.
	- b. Any Array with only NVMe or NVMe with HDD/SSD has the default CTS of 256 k.
- 8. Use the **arrow keys** to select **Read Cache Policy**, then press **Enter.**
	- a. Select the desired Read Cache Policy, then press **Enter.**

*AMD NVMe/SATA RAID Quick Start Guide for Windows Operating Systems*

- 9. Use the **arrow keys** to select **Write Cache Policy**, then press **Enter.**
	- a. Select the desired **Write Cache Policy**, then press **Enter.**
	- b. Use the **arrow keys** to select **Create Array**, then press **Enter.**
- 10. After completion of array creation save and reboot the BIOS.

#### <span id="page-15-0"></span>**4.3 UEFI Mode**

- 1. At the system **Power-On Self-Test (POST)** screen, press **F7 / F12 / ESC** (or similar) to access the **UEFI Configuration Utility** (aka UEFI Boot Manager).
- 2. Boot to the **EFI Internal** shell.

*Note: Obtain the rcadm.efi file from your system supplier or motherboard vendor and copy it onto a UEFI flash drive, in the root directory.*

- 3. Enter **fsx:** where x is the number of the UEFI Flash Drive.
- 4. Use **rcadm** to create the desired Boot Virtual Disk.

#### **Examples:**

*Note: the user may have to press the page up key to see more of the information.*

a. Query the devices connected in the system: (Output displays the UEFI Version, physical devices and arrays):

**rcadm.efi –M -qa**

- b. Create a RAID1 on disks 2, 3 with a max size available and enables Read/Write Cache – default cache setting: **rcadm.efi –C –r1 –d 2 3**
- c. Create a RAID0 on disks 1, 2 with a size of 100 Gbs and enables Read Cache: **rcadm.efi –C –r0 –d 1 2 –s 100000 –ca r**
- d. Create a RAID10 on disks 1, 2, 3, 4 with a size of 125 Gbs and enables Write Cache: **rcadm.efi –C –r10 –d 1 2 3 4 –s 125000 –ca w**

# <span id="page-16-0"></span>**Chapter 5 Install AMD-RAID Drivers**

#### <span id="page-16-1"></span>**5.1 Windows: Install AMD-RAID Drivers during an Windows OS Installation**

Install the AMD-RAID drivers during the Windows® 10 OS Installation.

*Note 1: The windows described in this guide are typical. Path names and text can vary, depending on user-designated selections and other parameters.*

Note 2: NVMe devices are listed in the "Where do you want to install Windows?", do not *delete any of the partitions or format the NVMe devices. Doing so deletes the AMD-RAID metadata and the desired RAID level. After the AMD-RAID drivers (rcbottom and rcraid) are loaded, a valid AMD- RAID Virtual Disk displays.*

- 1. Power-on the system.
- 2. Create a bootable array (see *[Chapter 4\)](#page-13-0)*.
- 3. Insert the Microsoft Windows operating system CD-ROM or DVD into the CD or DVD drive.
- 4. Boot the system and allow it to access the Microsoft Windows operating system CD ROM or DVD.
- 5. At the **Windows setup** window:
	- Select the **language**, **time** and **keyboard** options.
	- Select **Next.**
	- Select **Install Now** or similar.
	- If prompted, select the desired operating system.
	- Select **Next.**
	- Insert the storage medium with the **AMD-RAID** drivers into the USB port or applicable system drive.
	- Select **Browse.**
	- Navigate to the directory containing the saved **AMD-RAID** drivers.
	- Select **OK.**

*Note: If the installation has multiple controllers, there will be two or more rcbottom.inf's listed..*

- Select the first **AMD-RAID Bottom Device** (**rcbottom.inf**) driver in the list.
- Select **Next.**

#### *AMD NVMe/SATA RAID Quick Start Guide for Windows Operating Systems*

- 6. At the Load Driver Warning message:
	- Select **OK.**
- 7. At the Select the Driver to install window:
	- Select **Browse.**
	- Navigate to the directory containing the saved **AMD-RAID** drivers.
	- Select **OK.**
	- Select the **AMD-RAID Controller (rcraid.inf)** driver in the list.
	- Select **Next.**
	- Select (Check Mark) **I Accept the License Terms.**
	- Select **Next.**
	- Select **Custom: Install Windows Only (advanced)** or similar.
- 8. Once both drivers have been loaded, a valid Virtual Disk appears:
	- Select **Load Drivers.**
	- Select **Browse.**
	- Navigate to the directory containing the saved **AMD-RAID** drivers.
	- Select **OK.**
	- Select the **AMD-RAID Config Device** (**rccfg.inf**) driver from the list.
	- Select **Next.**
	- 9. Select **Next** at the **Where do you want to install Windows** window.
- 10. Follow the on-screen instructions to complete the installation of the applicable Windows operating system.
- 11. After the OS is installed, open **Device Manager** and verify the following:
	- Expand Storage Controllers: there is an entry listed as **AMD-RAID Bottom Device.**
	- Expand Storage Controllers: there is an entry listed as **AMD-RAID Controller.**
	- Expand System Devices: there is an entry listed as **AMD-RAID Config Device.**
- 12. Remove the storage medium and Microsoft Windows OS CD-ROM or DVD from the applicable drive(s) or port.

Proceed Installing the **AMD RAIDXpert2 Management Suite for Windows**®. *(Refer to [Chapter 6](#page-18-0)*)

## <span id="page-18-0"></span>**Chapter 6 Install the AMD-RAIDXpert2 Management Suite and GUI**

#### <span id="page-18-1"></span>**6.1 Installing the AMD-RAIDXpert2 Management Suite for Microsoft Windows –**

Install this software using one of the following:

- From the *[Microsoft Store](https://www.microsoft.com/store/apps)* at *https://www.microsoft.com/store/apps.*
- From the *[AMD support](https://support.amd.com/)* web site at *[https://support.AMD.com](https://support.amd.com/)*.
- From the RAIDXpert2 Management Suite Manual Installation.

#### <span id="page-18-2"></span>**6.1.1 Windows – AMD-RAIDXpert2 Management Suite Desktop Application (Microsoft Store)**

The procedure in this section describes how to install the software from the Microsoft Store.

- 1. Go to the *[Microsoft Store](file://///vatlamd10/cpgtechdoc/Public_2018/_Client/56268_Ryzen_TR_Quick_Start_Guide/Rev_1.04/Source/Microsoft%20Store)* at *https://www.microsoft.com/store/apps*.
- 2. Select **Search**, type **AMD-RAIDXpert2**, and select the AMD-RAIDXpert2 Management Suite Desktop Application from the search results.
- 3. Select **Get**.
- 4. Sign in with your Microsoft account to finish downloading the application.
- 5. After the RAIDXpert2 software installation is completed, open the Windows menu and search for AMD RAIDXpert2, then click **Open**.

#### <span id="page-18-3"></span>**6.1.2 Windows – AMD-RAIDXpert2 Management Suite**

The procedures in this section describe how to install the software from the AMD support website.

- 1. Obtain the latest executable file from your system supplier, motherboard vendor, or from *https://www.amd.com/support*.
- 2. Download the file to the system desktop and run it, follow the resulting-screen prompts.
- 3. Double-click on the **RAIDXpert2** desktop icon.

#### <span id="page-18-4"></span>**6.1.3 Windows – AMD RAIDXpert2 Management Suite Installation (Manually)**

- 1. Obtain the AMD RAIDXpert2 Management Suite executable file (Setup.exe) from your system supplier or motherboard vendor.
- 2. Download **Setup.exe** to the desktop. (You can unblock the Windows Firewall at this step.)

#### *AMD NVMe/SATA RAID Quick Start Guide for Windows Operating Systems*

- 3. Install the AMD RAIDXpert2 (setup.exe) by:
	- •Open a command prompt (must be run as Administrator).
	- Type **cd C:\User\User\_Name\Desktop**
		- For silent installation, type: setup.exe
		- For GUI installation, type: setup.exe -i gui
- 4. Turn off the Windows Firewall (or unblock during step 2).
- 5. Double-click on the RAIDXpert2 Desktop Icon.